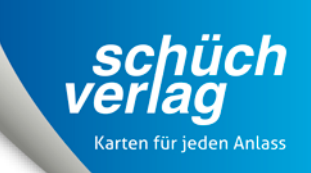

# **Anleitung zur Personalisierung**

**von Namensschilder, Tischkarten, Einladungskarten, Menükarten, Einlageblätter usw.**

Wir zeigen Ihnen hier zwei Beispiele:

- [Beispiel bei Namensschildern \(Seite 2 7\)](#page-1-0)
- [Beispiel bei Einladungskarten \(Seite 8 13\)](#page-7-0)

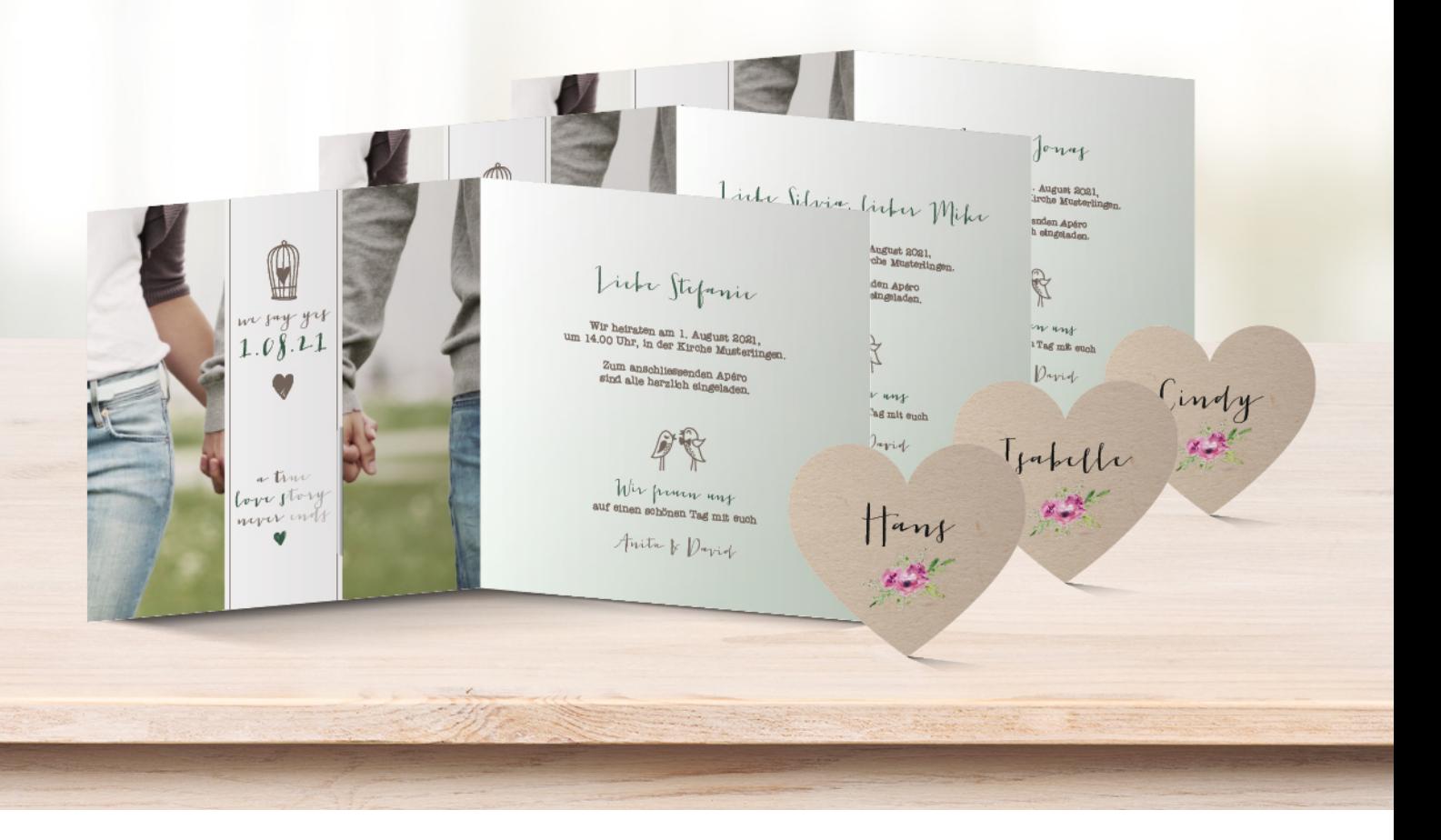

# **www.schuech.ch**

Schüch-Verlag AG • Haldenstrasse 160 • CH-5728 Gontenschwil • T +41 62 767 00 10 • F +41 62 767 00 15 • info@schuech.ch

# <span id="page-1-0"></span>**Beispiel Namensschilder**

# **1. Textfeld anklicken, in dem der personalisierte Text erscheinen soll**

Klicken Sie entweder auf ein bestehendes Textfeld oder erstellen Sie oben über das Menü eine neue Textbox. Unten in der Mitte sehen Sie die verschiedenen Möglichkeiten, den Text später zu formatieren sowie den Button «Personalisierung».

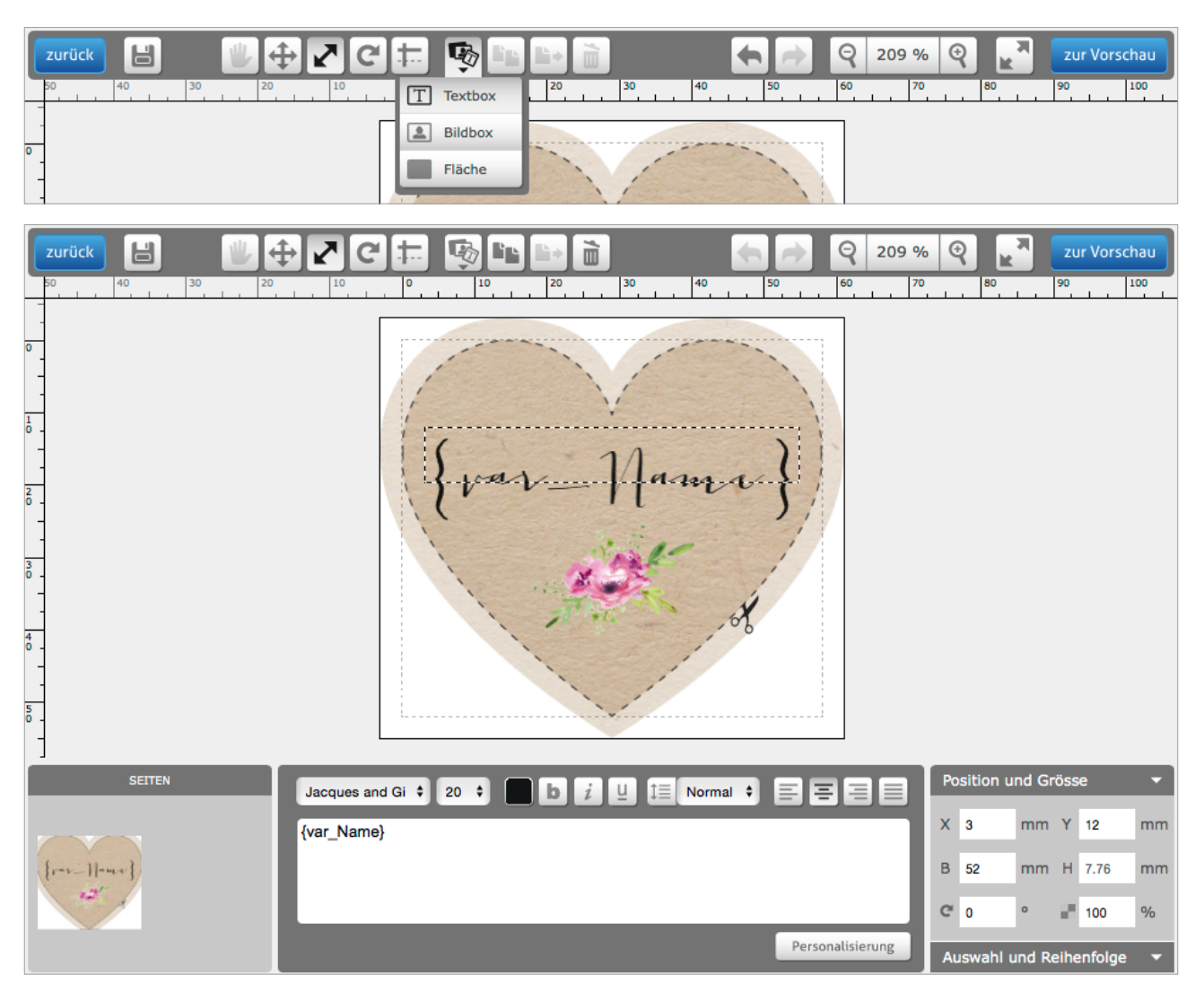

schüch<br>erlag

### **2. Auf Button «Personalisierung» klicken**

Klicken Sie unten rechts auf den Button «Personalisierung». Es öffnet sich dieses Fenster.

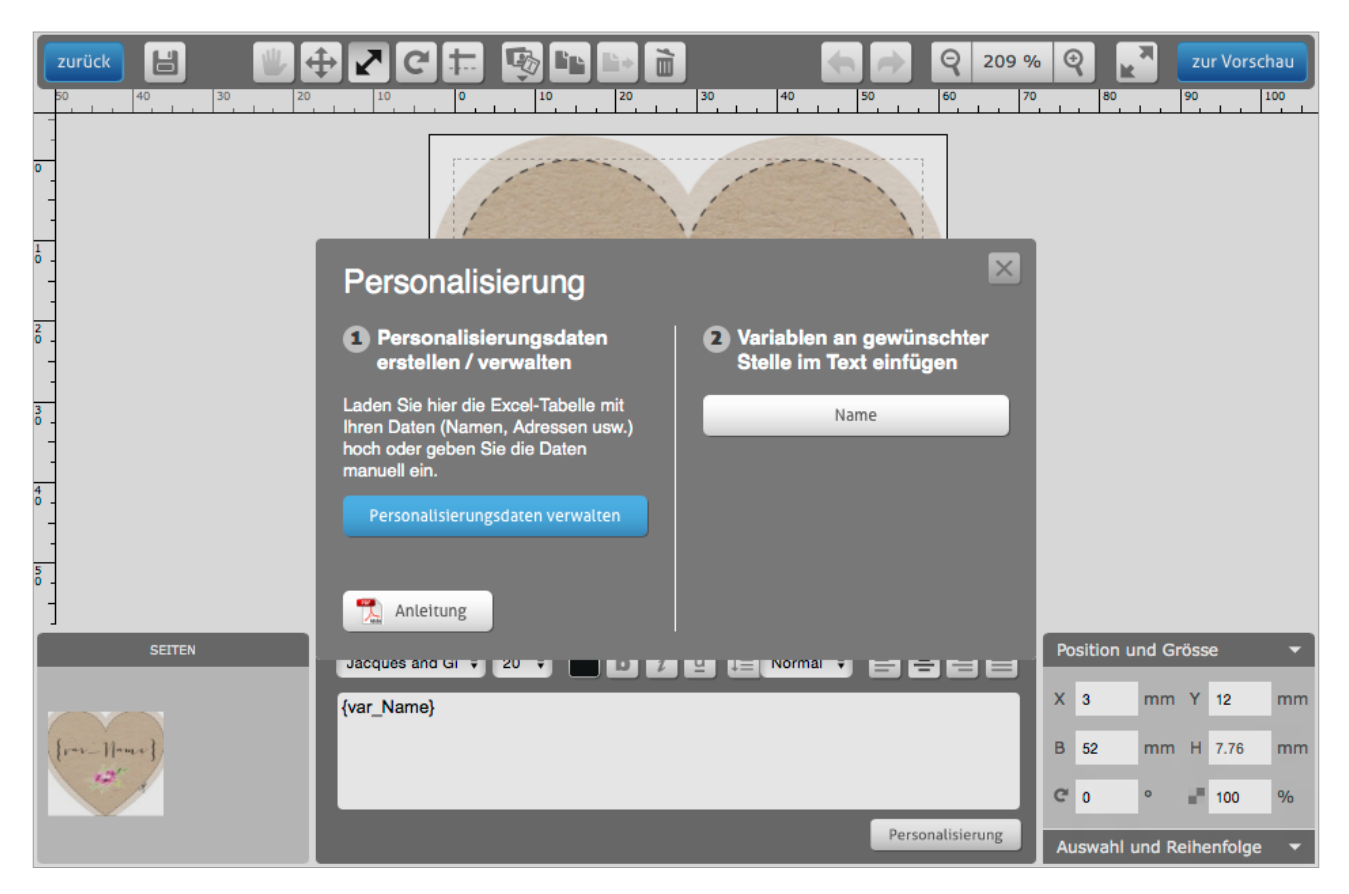

#### **3. Auf Button «Personalisierungsdaten verwalten» klicken**

Klicken Sie auf den Button «Personalisierungsdaten verwalten und es öffnet sich das Fenster, in dem Sie Ihre Daten pflegen können.

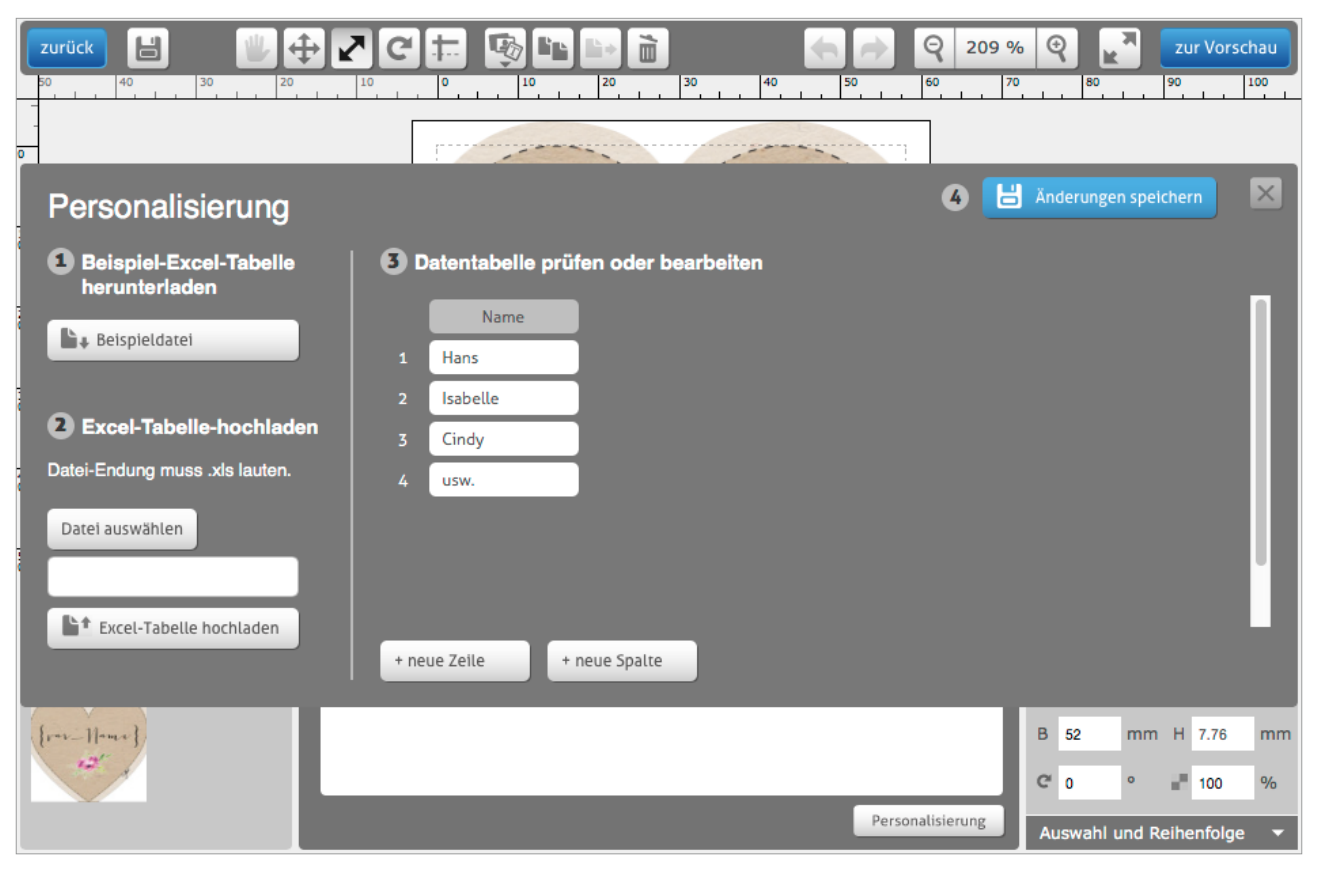

### **4. Zwei verschiedene Möglichkeiten, Ihre Daten einzupflegen**

Entweder tragen Sie Ihre Daten direkt hier auf der rechten Seite in die Tabelle ein. Sie können mittels den Buttons unten neue Zeilen oder Spalten hinzufügen und auch die Titel der verschiedenen Spalten ändern. Jede Spalte erzeugt später eine Variable für den personalisierten Text. Wenn Sie diesen Weg wählen, können Sie anschliessend bei Punkt 7 weiterfahren.

Die andere Möglichkeit ist: Sie klicken auf der linken Seite auf den Button «Beispieldatei». Der Browser lädt eine Excel-Datei mit Beispieldaten herunter. Öffnen Sie diese Excel-Datei in Microsoft Excel oder in einem anderen Tabellenbearbeitungsprogramm wie z.B. das kostenlose «Libre Office».

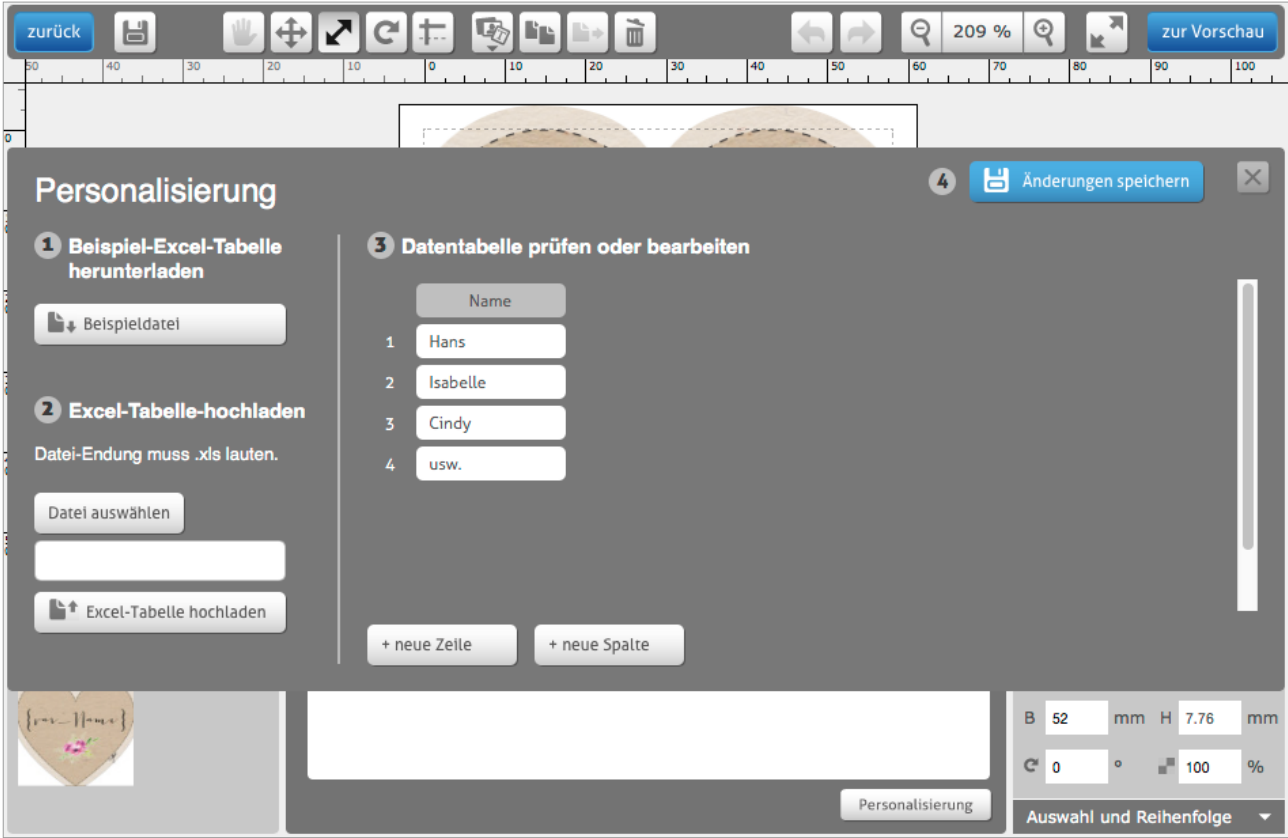

### **5. Daten in die Excel-Datei eintragen und speichern**

Wenn Sie die zweite Möglichkeit gewählt haben, tragen Sie Ihre Daten in der Excel-Datei ein. In unserem Beispiel brauchen wir nur eine Spalte. Sie können jedoch auch mit mehreren Spalten arbeiten, je nach Idee, wie Sie Daten anschliessend verwenden möchten. Speichern Sie die Datei anschliessend mit der Endung .xls ab.

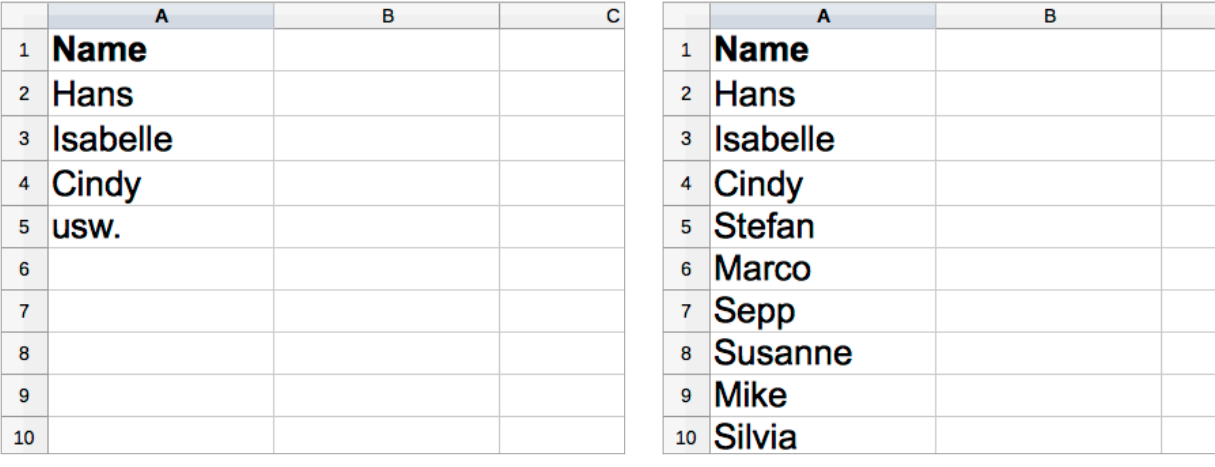

Sichern unter: Liste\_Namensschilder.xls

 $\overline{c}$ 

hüch

### **6. Excel-Tabelle hochladen**

Gehen Sie zurück in das Browserfenster und klicken Sie in der linken Seite auf «Datei auswählen». Wählen Sie Ihre Excel-Datei aus. Als nächstes klicken Sie auf «Excel-Tabelle hochladen». Nun werden Ihre Daten in die Tabelle rechts importiert. Auch hier haben Sie noch die Möglichkeit, Änderungen an Ihren Daten anzubringen in den einzelnen Felder oder eine neue Zeile oder Spalte hinzuzufügen.

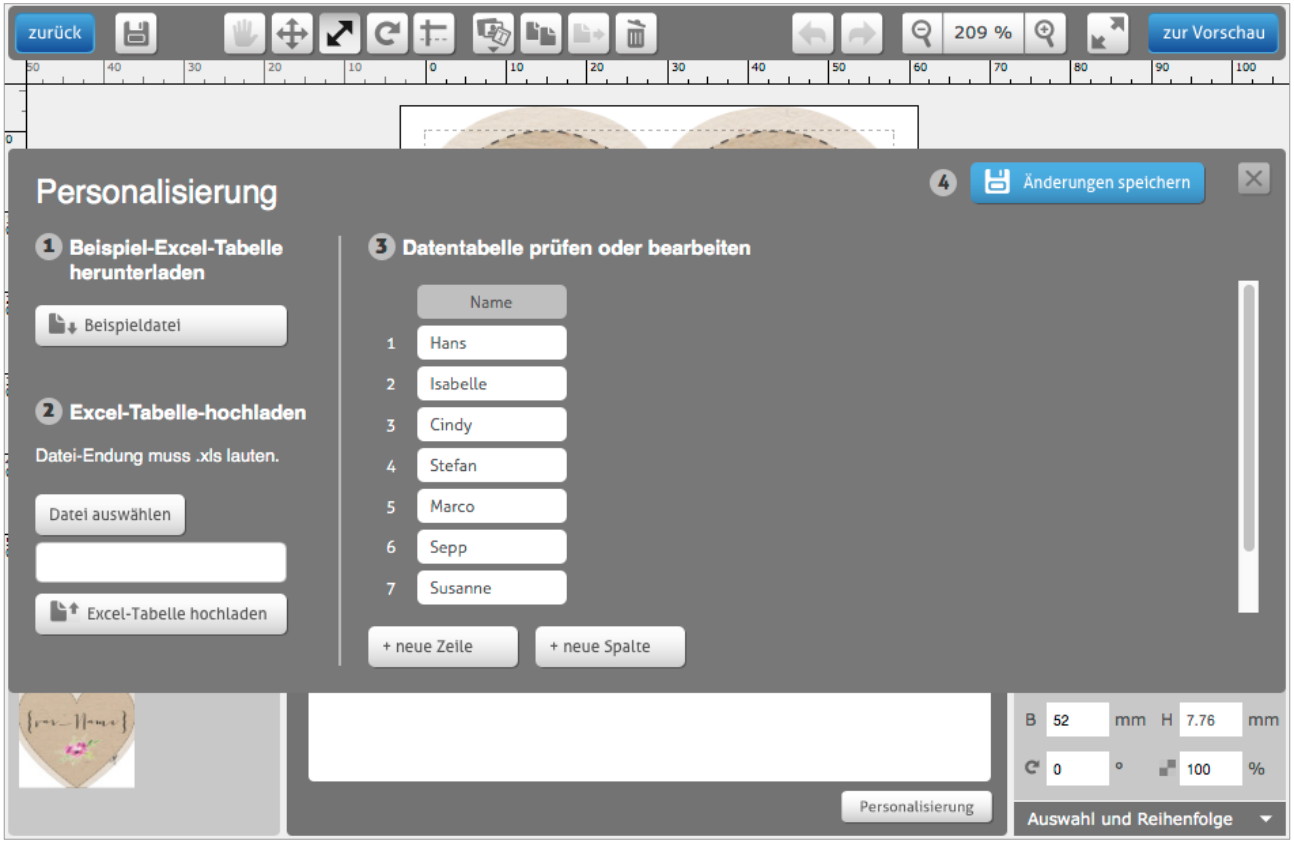

# **7. Änderungen speichern und schliessen**

Wenn Ihre Daten komplett sind, klicken Sie rechts oben auf den blauen Button «Änderungen speichern», warten Sie anschliessend einen kurzen Moment, bis die Daten gespeichert sind. Danach klicken Sie auf das Kreuz-Symbol gleich daneben, um das Fenster zu schliessen.

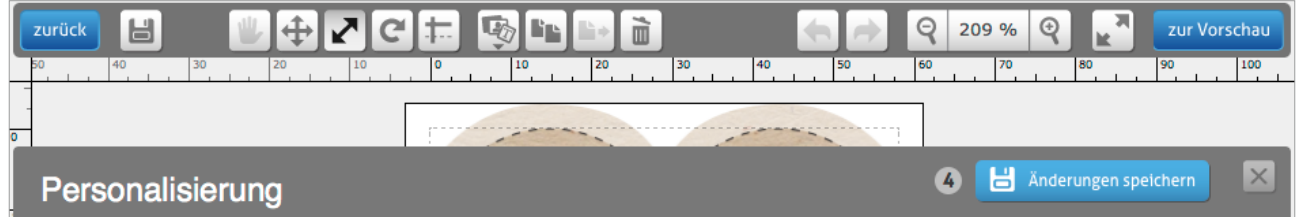

hüch

**SC** 

### **8. Variable in Text einfügen**

Nun sehen Sie auf der rechten Seite die erstellte Variable «Name». Mit Klick auf diesen Button, fügen Sie die Variable in das Textfeld ein. Dort, wo sich nun die Variable {var\_Name} befindet, werden anschliessend Ihre Daten erscheinen.

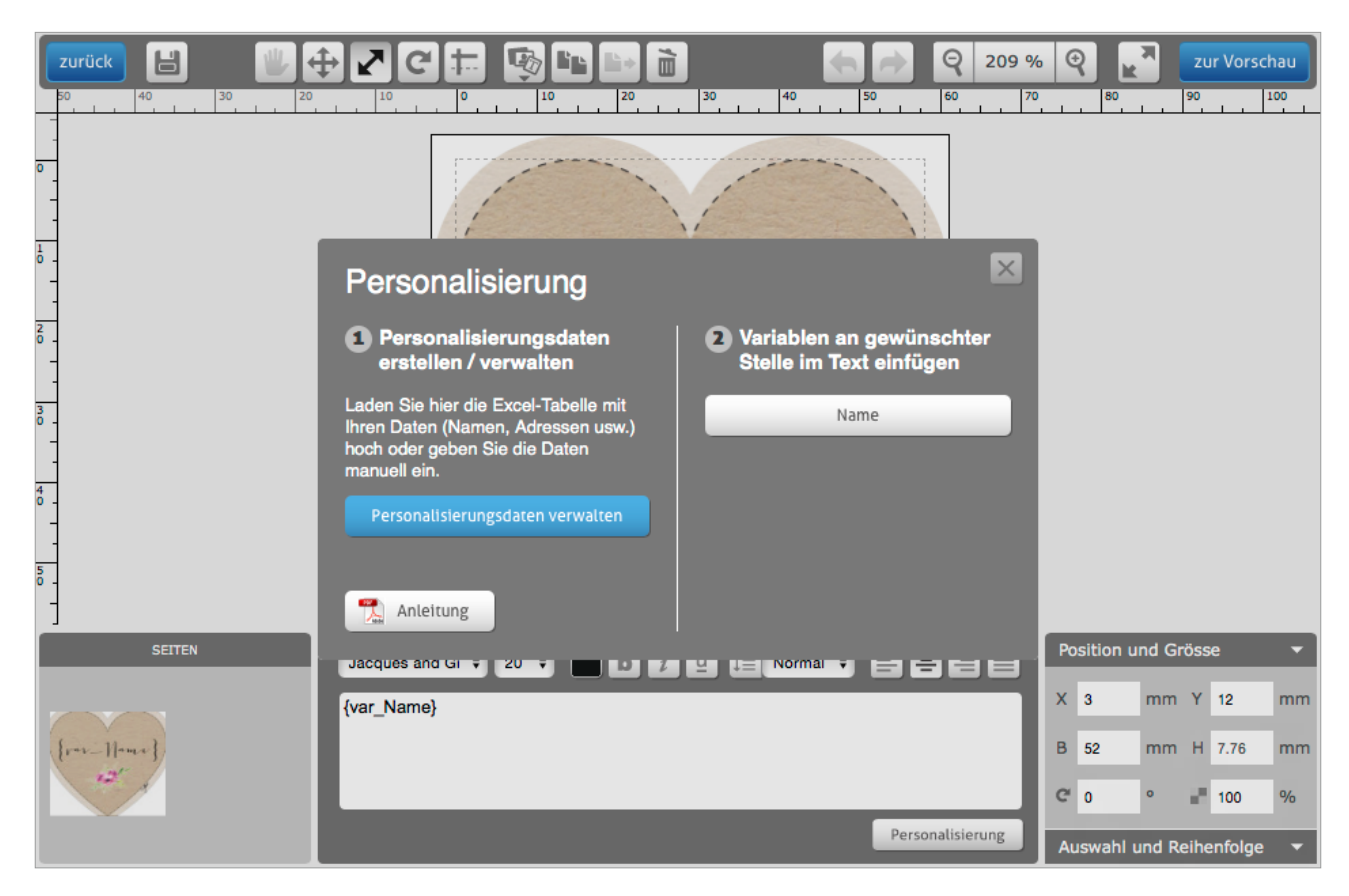

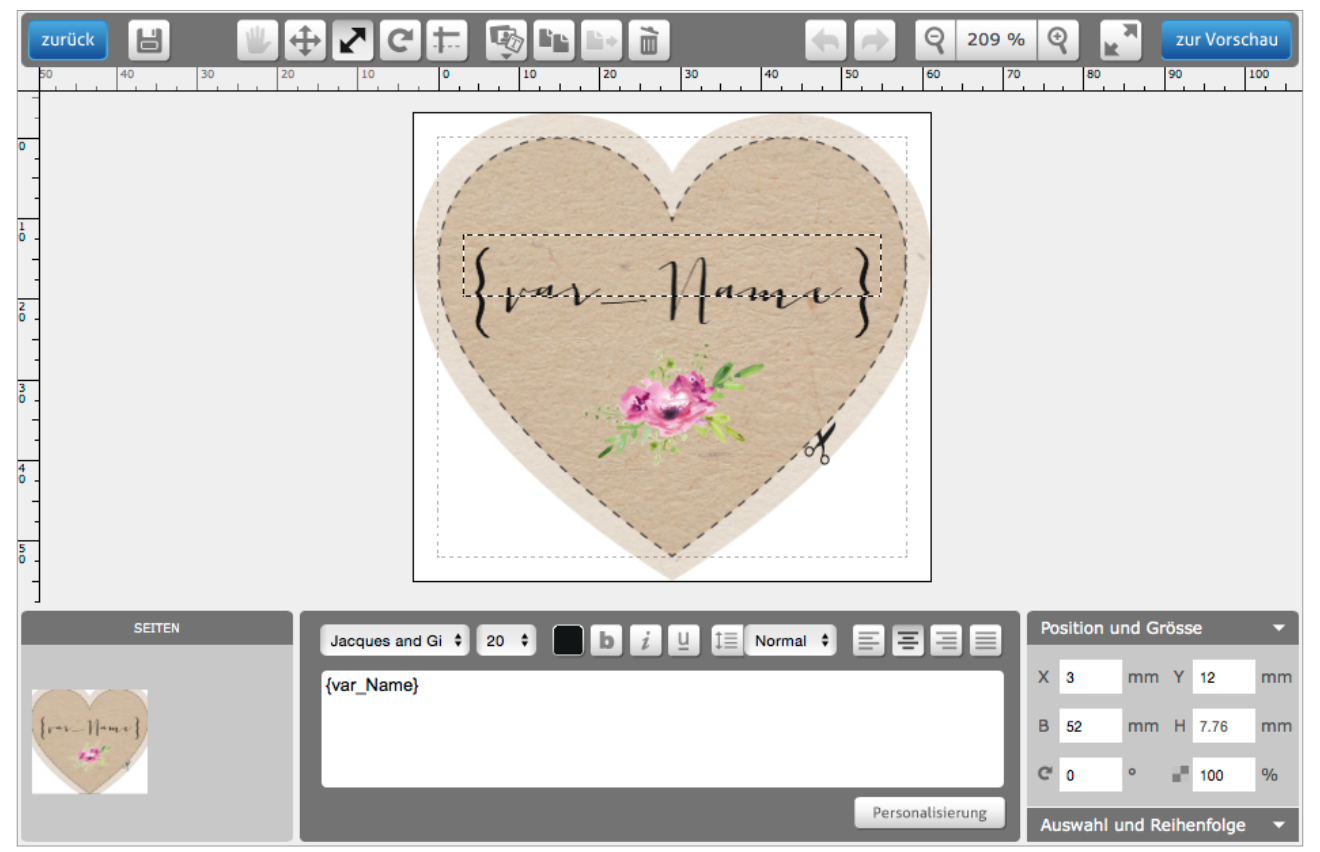

schüch<br>rerlag

### **9. Vorschau Ihrer personalisierten Karten**

Wenn Sie den Text nach Ihren Wünschen formatiert haben, gehen Sie oben rechts auf «zur Vorschau». Anschliessend sehen Sie drei verschiedene Auszüge aus Ihren personalisierten Daten in der Vorschau.

Wenn alles okay ist, folgen Sie dem Bestellprozess. Im Warenkorb wird bei den Karten automatisch die entsprechende Menge gemäss der Anzahl Daten, die Sie hinterlegt haben, erscheinen. Um zusätzliche, neutrale Karten zu bestellen, erhöhen Sie die Menge um die gewünschte Anzahl Karten.

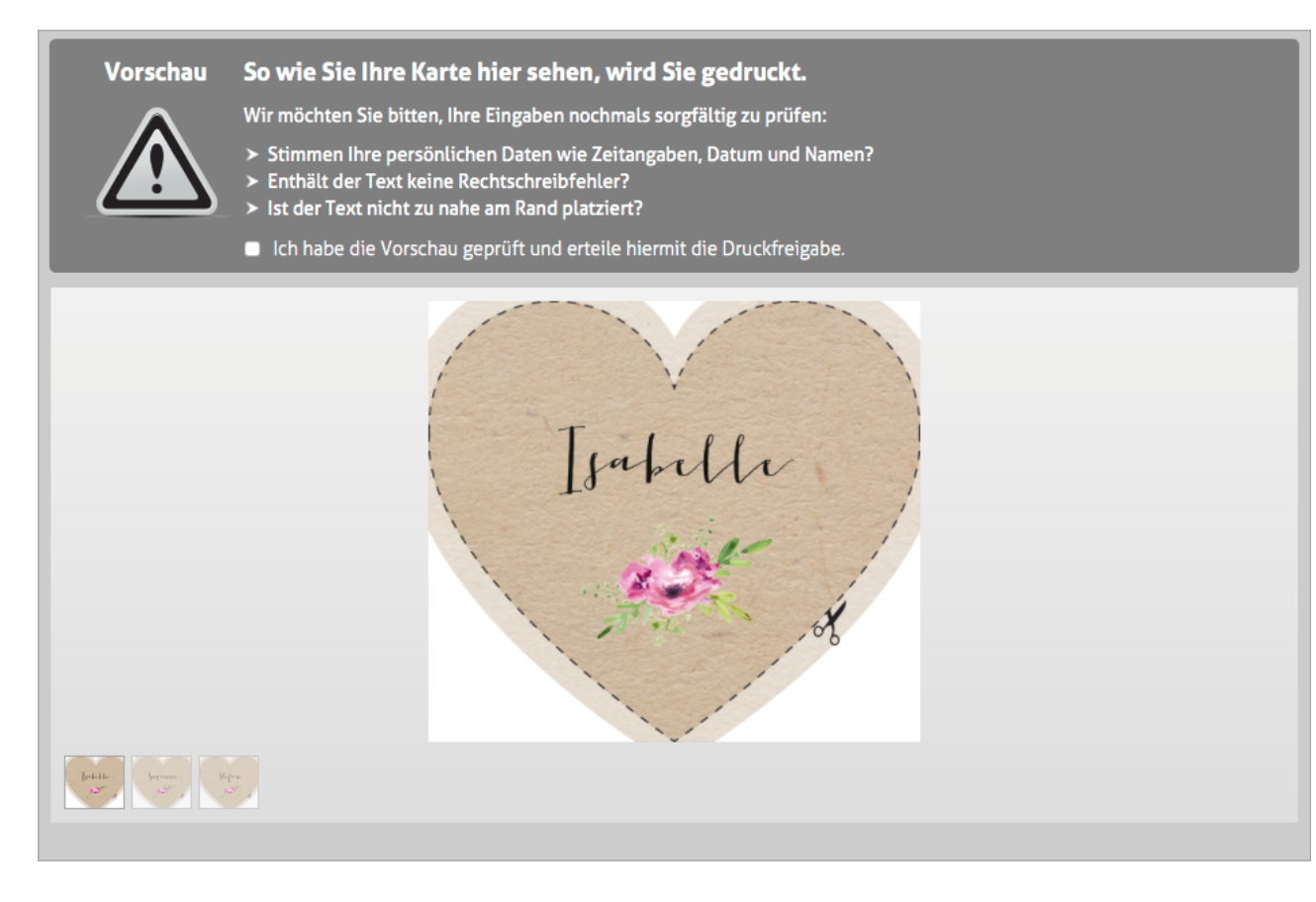

# <span id="page-7-0"></span>**Beispiel Einladungskarten**

### **1. Textfeld anklicken, in dem der personalisierte Text erscheinen soll**

Klicken Sie entweder auf ein bestehendes Textfeld oder erstellen Sie oben über das Menü eine neue Textbox. Unten in der Mitte sehen Sie die verschiedenen Möglichkeiten, den Text später zu formatieren sowie den Button «Personalisierung».

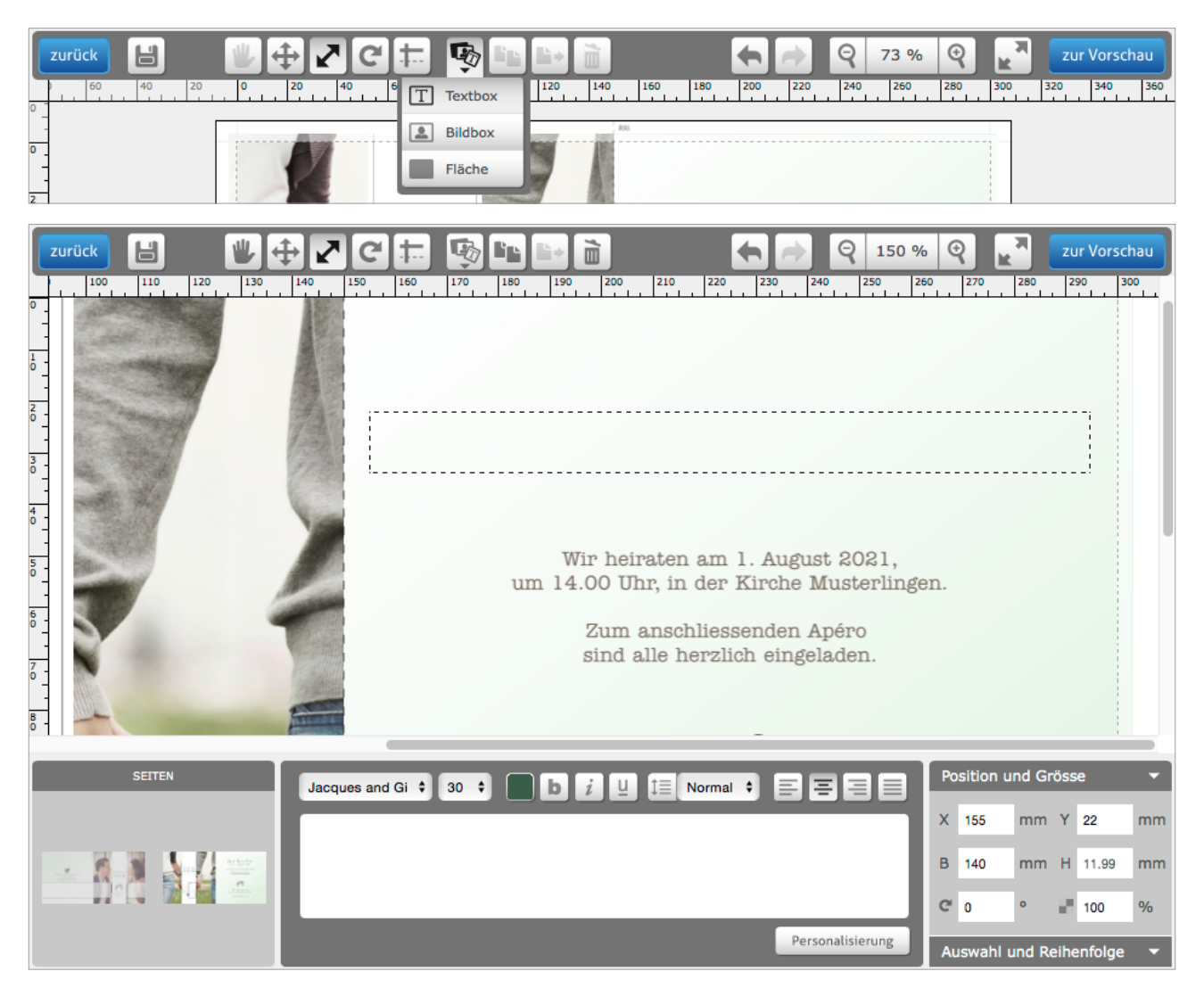

### **2. Auf Button «Personalisierung» klicken**

Klicken Sie unten rechts auf den Button «Personalisierung». Es öffnet sich dieses Fenster.

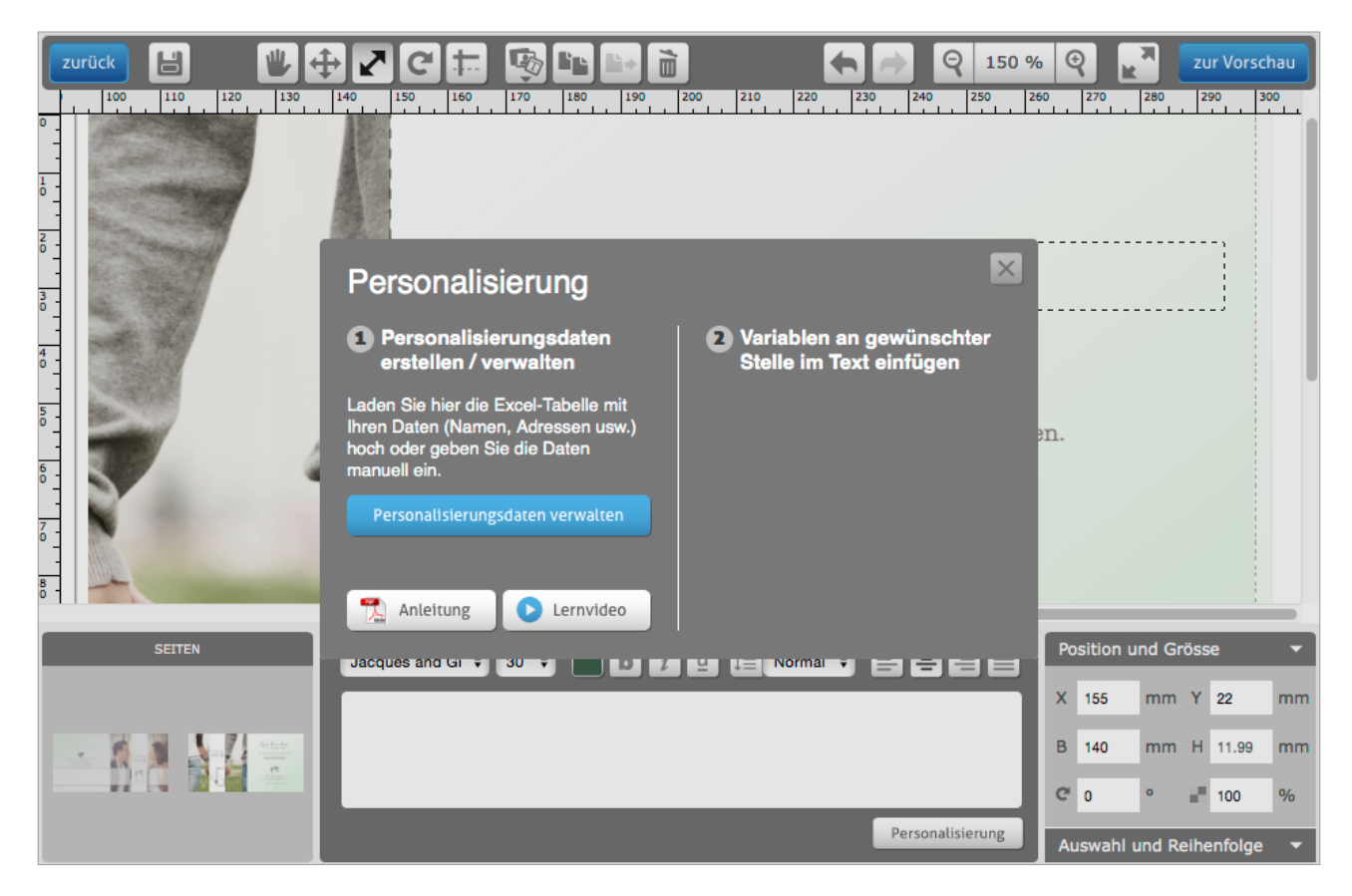

#### **3. Auf Button «Personalisierungsdaten verwalten» klicken**

Klicken Sie auf den Button «Personalisierungsdaten verwalten und es öffnet sich das Fenster, in dem Sie Ihre Daten pflegen können.

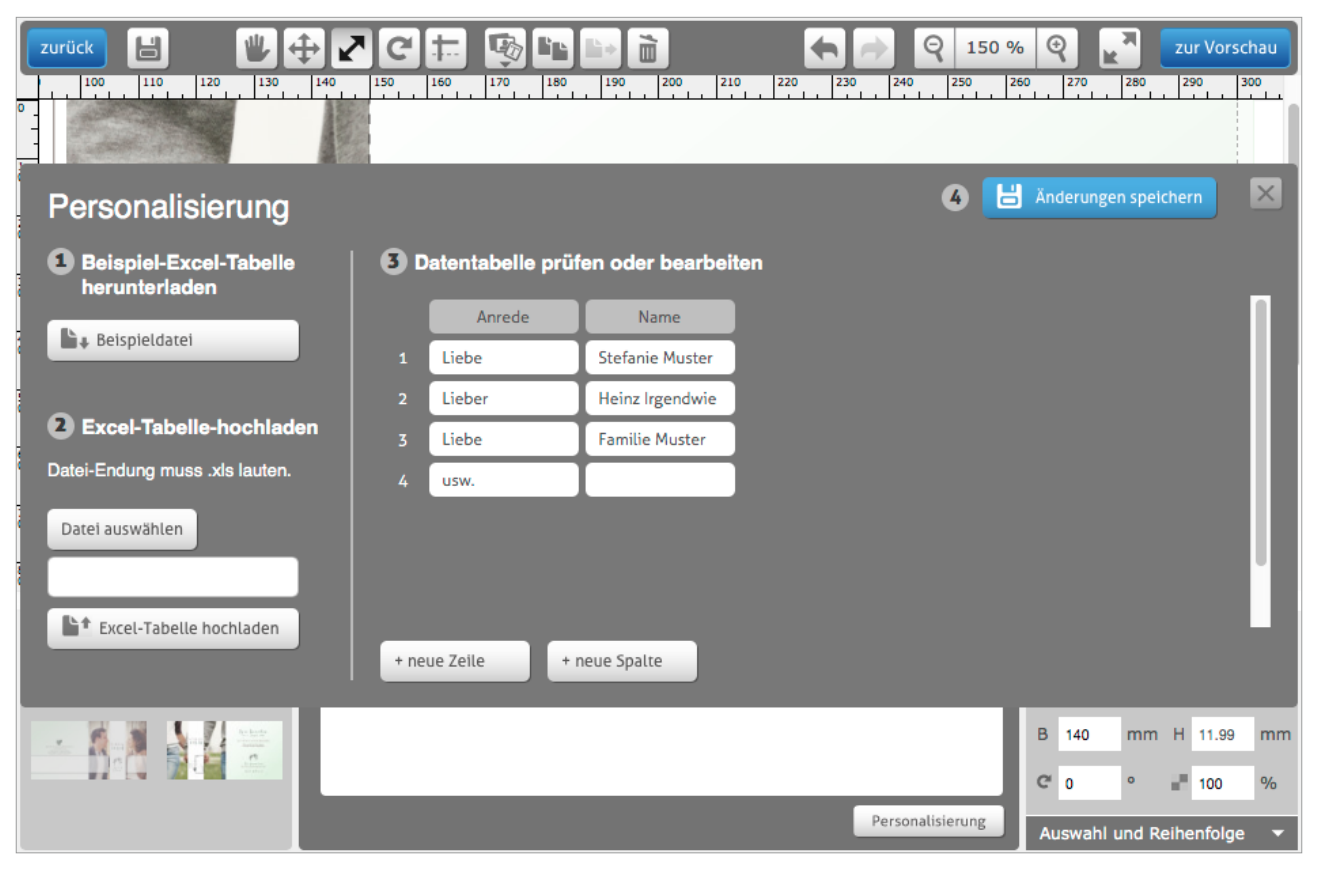

### **4. Zwei verschiedene Möglichkeiten, Ihre Daten einzupflegen**

Entweder tragen Sie Ihre Daten direkt hier auf der rechten Seite in die Tabelle ein. Sie können mittels den Buttons unten neue Zeilen oder Spalten hinzufügen und auch die Titel der verschiedenen Spalten ändern. Jede Spalte erzeugt später eine Variable für den personalisierten Text. Wenn Sie diesen Weg wählen, können Sie anschliessend bei Punkt 7 weiterfahren.

Die andere Möglichkeit ist: Sie klicken auf der linken Seite auf den Button «Beispieldatei». Der Browser lädt eine Excel-Datei mit Beispieldaten herunter. Öffnen Sie diese Excel-Datei in Microsoft Excel oder in einem anderen Tabellenbearbeitungsprogramm wie z.B. das kostenlose «Libre Office».

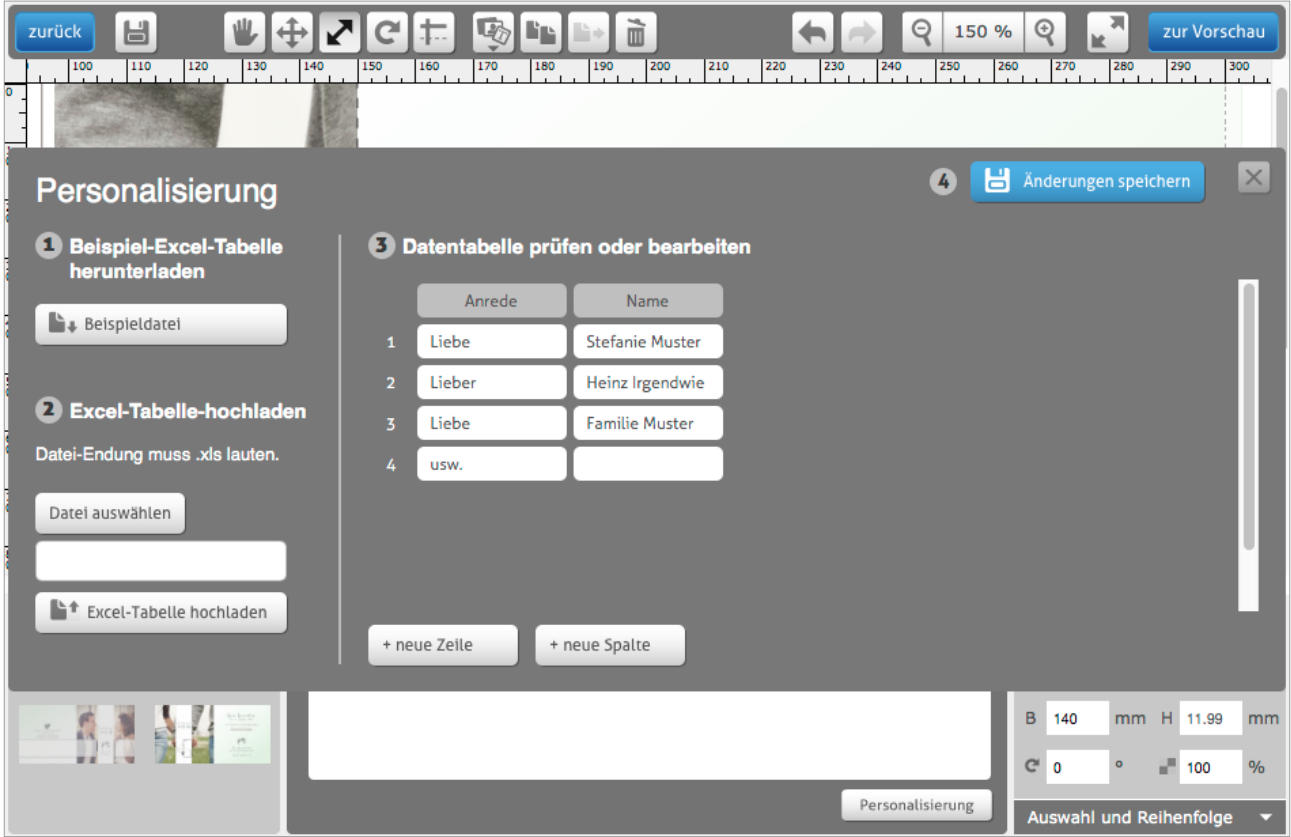

### **5. Daten in die Excel-Datei eintragen und speichern**

Wenn Sie die zweite Möglichkeit gewählt haben, tragen Sie Ihre Daten in der Excel-Datei ein. In unserem Beispiel brauchen wir nur eine Spalte, da sich der Text später sowieso auf einer Zeile befindet. Sie können jedoch auch mit mehreren Spalten arbeiten, je nach Idee, wie Sie Daten anschliessend verwenden möchten. Speichern Sie die Datei anschliessend mit der Endung .xls ab.

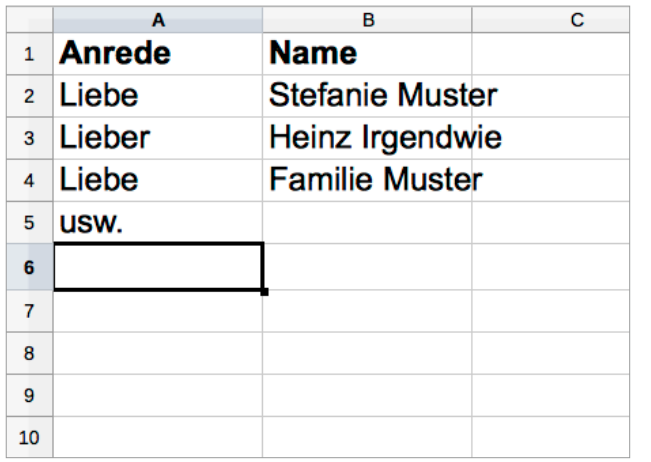

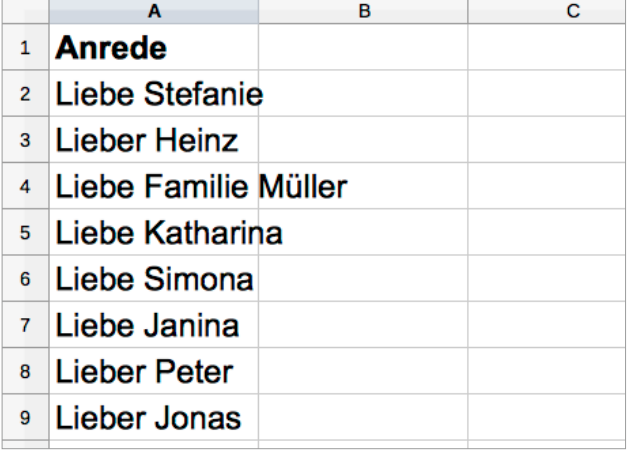

hüch

### **6. Excel-Tabelle hochladen**

Gehen Sie zurück in das Browserfenster und klicken Sie in der linken Seite auf «Datei auswählen». Wählen Sie Ihre Excel-Datei aus. Als nächstes klicken Sie auf «Excel-Tabelle hochladen». Nun werden Ihre Daten in die Tabelle rechts importiert. Auch hier haben Sie noch die Möglichkeit, Änderungen an Ihren Daten anzubringen in den einzelnen Felder oder eine neue Zeile oder Spalte hinzuzufügen.

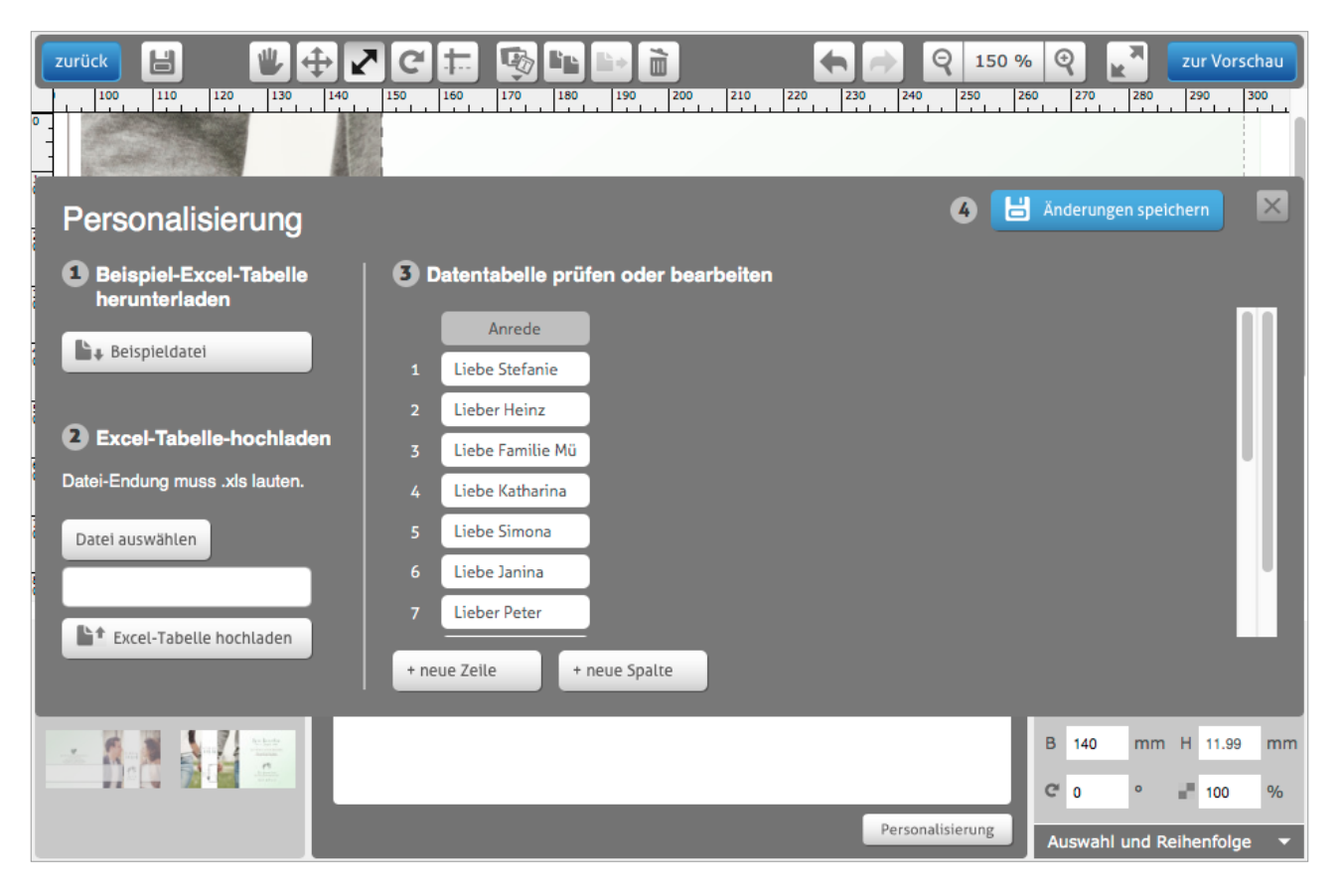

## **7. Änderungen speichern und schliessen**

Wenn Ihre Daten komplett sind, klicken Sie rechts oben auf den blauen Button «Änderungen speichern», warten Sie anschliessend einen kurzen Moment, bis die Daten gespeichert sind. Danach klicken Sie auf das Kreuz-Symbol gleich daneben, um das Fenster zu schliessen.

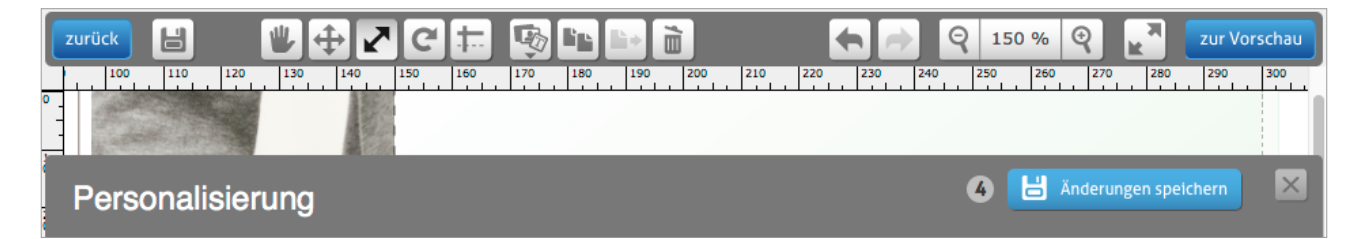

hüch

### **8. Variable in Text einfügen**

Nun sehen Sie auf der rechten Seite die erstellte Variable «Anrede». Mit Klick auf diesen Button, fügen Sie die Variable in das Textfeld ein. Dort, wo sich nun die Variable {var\_Anrede} befindet, werden anschliessend Ihre Daten erscheinen.

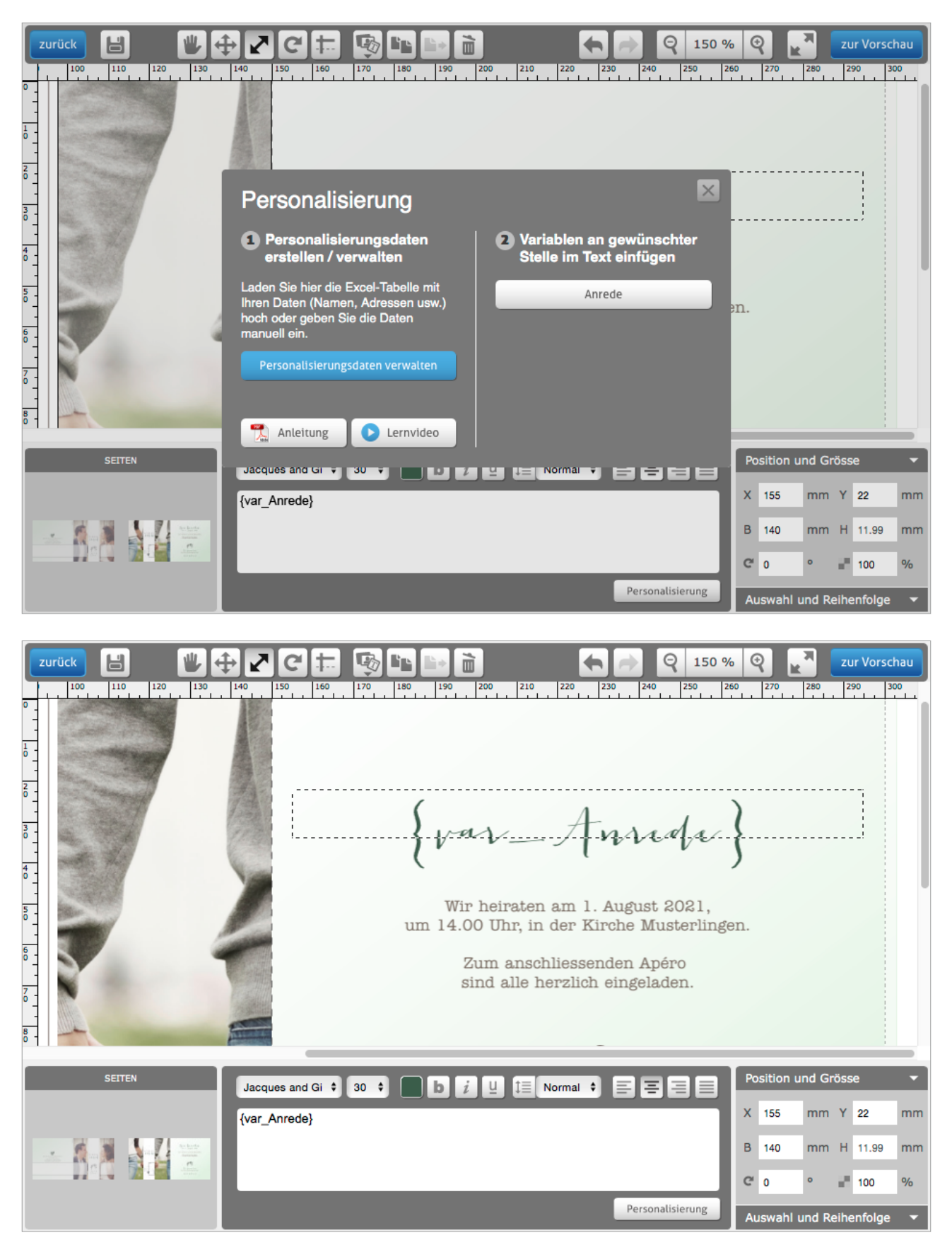

### **9. Vorschau Ihrer personalisierten Karten**

Wenn Sie den Text nach Ihren Wünschen formatiert haben, gehen Sie oben rechts auf «zur Vorschau». Anschliessend sehen Sie drei verschiedene Auszüge aus Ihren personalisierten Daten in der Vorschau.

Wenn alles okay ist, folgen Sie dem Bestellprozess. Im Warenkorb wird bei den Karten automatisch die entsprechende Menge gemäss der Anzahl Daten, die Sie hinterlegt haben, erscheinen. Um zusätzliche, neutrale Karten zu bestellen, erhöhen Sie die Menge um die gewünschte Anzahl Karten.

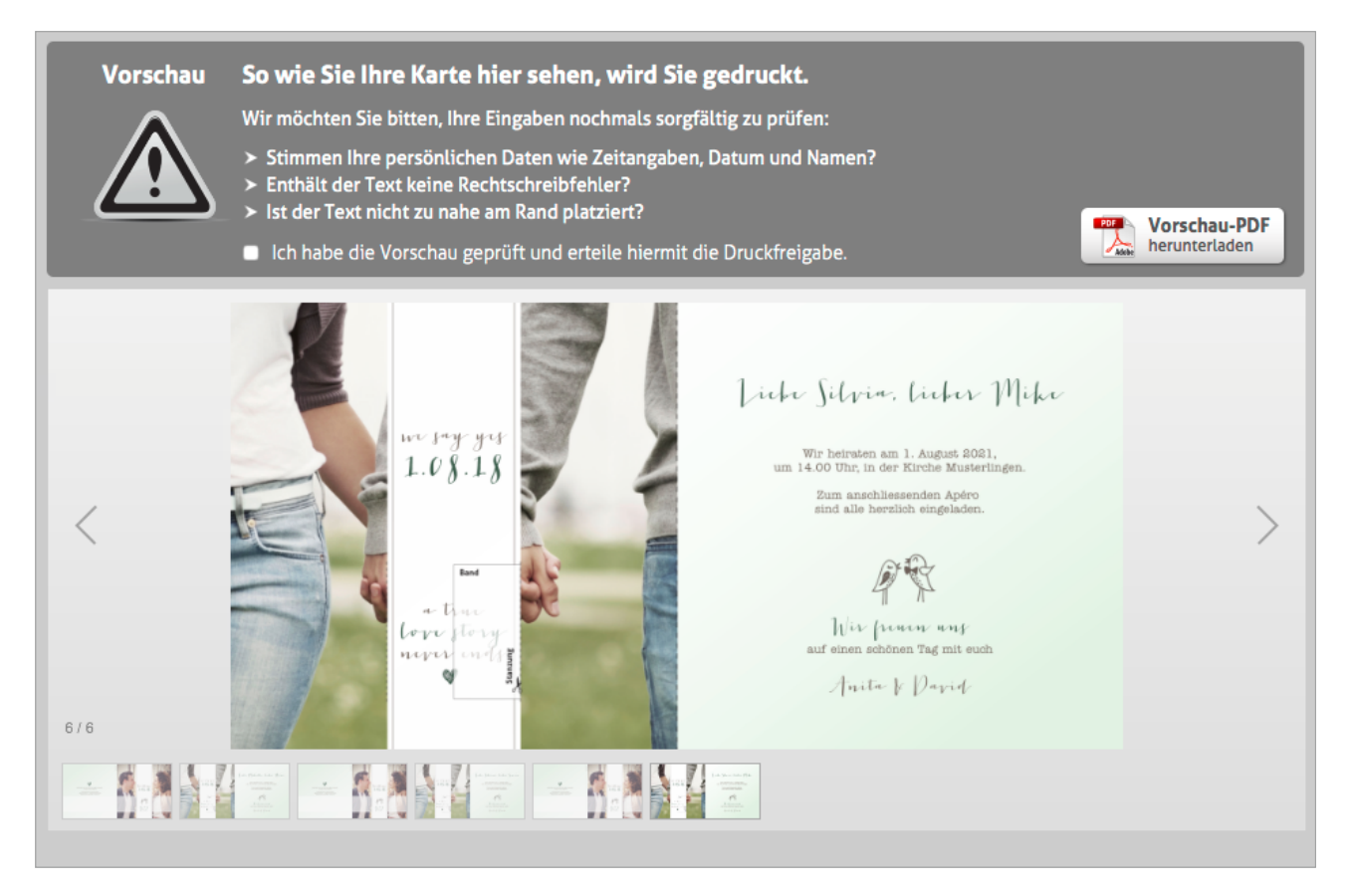

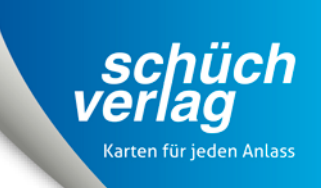

# **Bei Fragen steht Ihnen unsere Beratungscrew gerne zur Verfügung.**

Schüch-Verlag AG Haldenstrasse 160 CH-5728 Gontenschwil T +41 62 767 00 10 F +41 62 767 00 15 info@schuech.ch

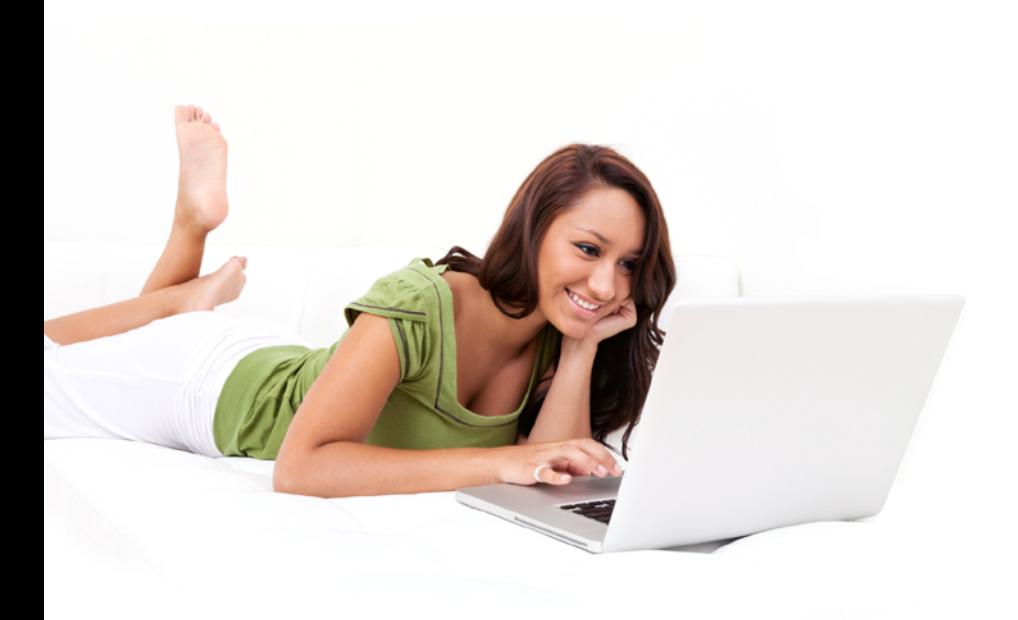